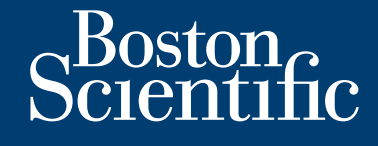

**installatie- en gebruikshandleiding**

# **LATITUDE Link™**

gegevensmanagementsysteem

Versão obsoleta de la Califica.

For any of the strike and the angular strike and the strike and the strike and the strike and the strike and the strike and the strike and the strike and the strike and the strike and the strike and the strike and the stri

Skal is the bruce of the bruce.

Zastaraná verzia. Nepoužívační skupce<br>2010 zářízí verzia verziánský verzia.<br>2010 zářízí verzia. Nepoužívační skupce.<br>2010 zářízí verzia. Nepoužívační skupce. Judgeta d'Aszponsor in Contingente

Wersja nieaktualna. Nie używać.

Zastaralá verze. Nepoužívat.

**LATITUDE Link™-viewer model 6215 LATITUDE Link™-importprogramma model 6216** Outdated version of decement LATITUDE GEGEVENSMANAGEME Outurison victorison observation in the sole of the state of the state of the state of the state of the state of the state of the state of the state of the state of the state of the state of the state of the state of the s Versioner obsoleta. Non utilizare. Verouderde versier in the state of the state of the state of the state of the state of the state of the state of the state of the state of the state of the state of the state of the state of the state of the state of the s Fördad version. Andre version.

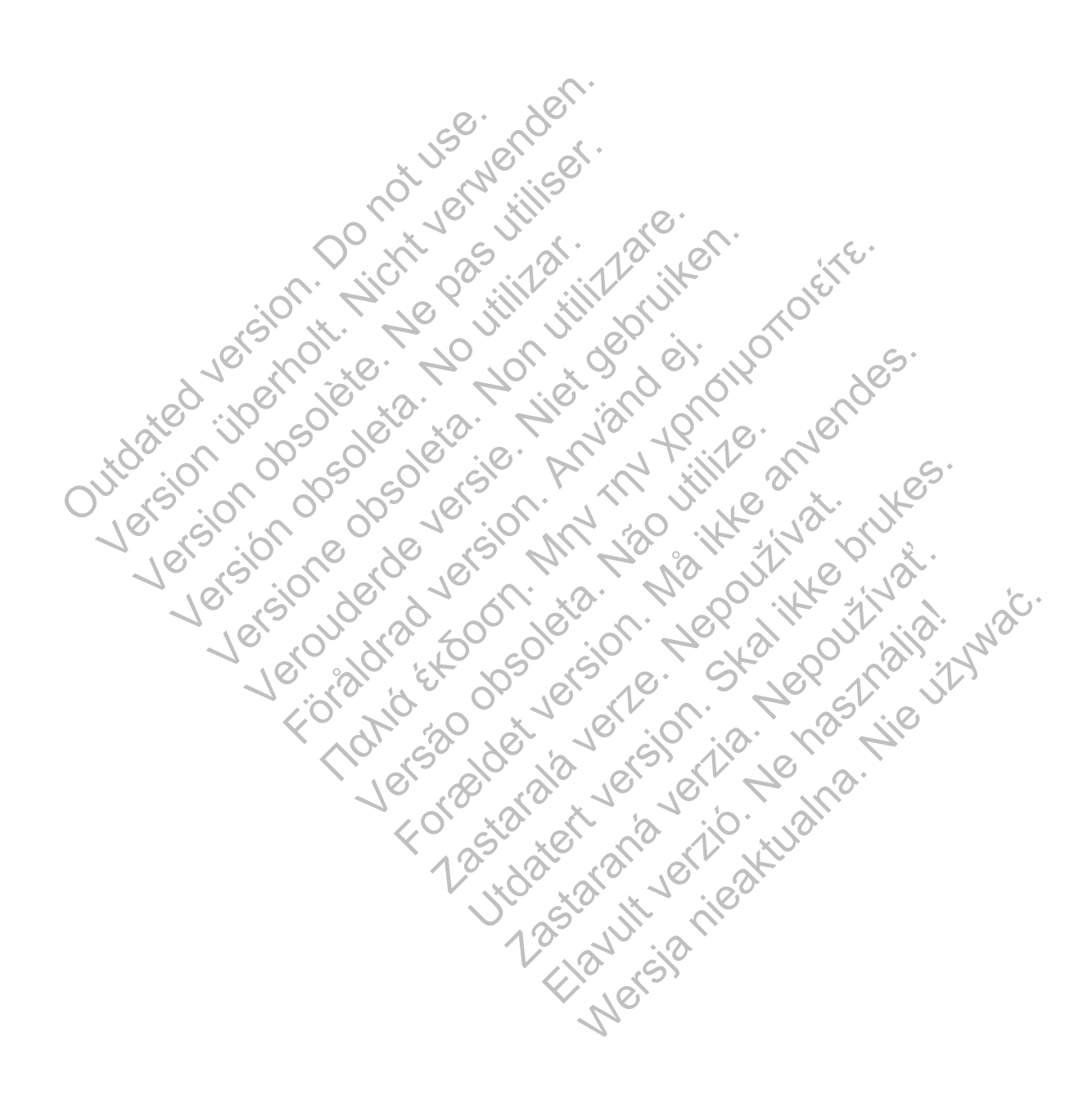

# **INHOUDSTABEL**

 $\overline{\phantom{a}}$ 

 $\mathbf{I}$ 

 $\overline{\phantom{a}}$ 

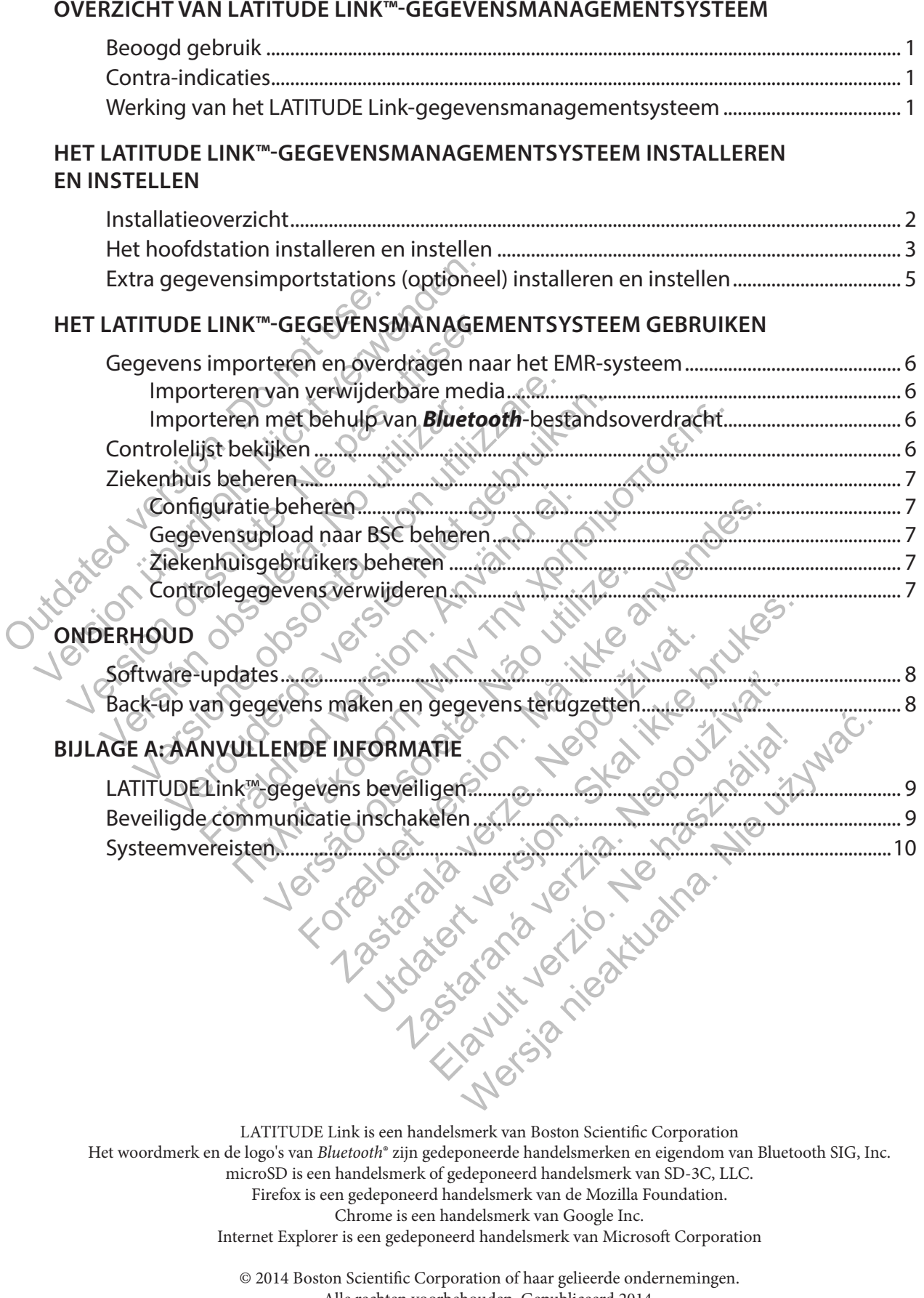

Alle rechten voorbehouden. Gepubliceerd 2014.<br>Afgedrukt in de Verenigde Staten van Amerika

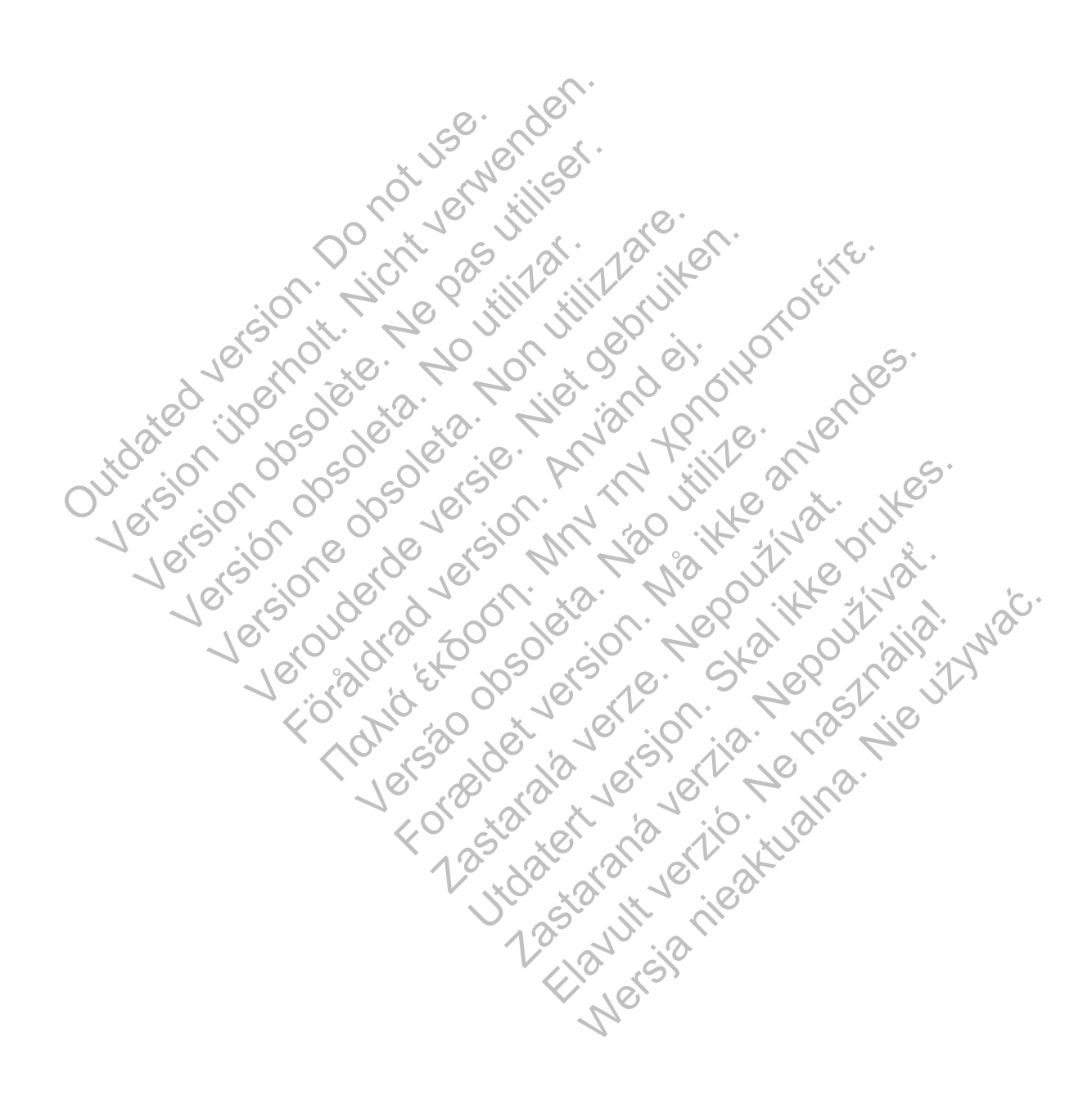

# **OVERZICHT VAN LATITUDE LINK™-GEGEVENSMANAGEMENTSYSTEEM**

Het doel van dit document is om artsen en IT-personeel basiskennis te verschaffen over het LATITUDE Link™-gegevensmanagementsysteem. Deze personen kunnen dit document voor het volgende gebruiken:

- Vertrouwd raken met componenten van het systeem
- Bepalen hoe het systeem moet worden geïnstalleerd en geconfigureerd
- Begrijpen hoe het systeem moet worden gebruikt en onderhouden

Basiskennis verkrijgen over de componenten, processen en bijbehorende terminologie van het systeem. Dit kan u helpen om het systeem te ondersteunen en eventueel optredende problemen op te lossen.

### **Beoogd gebruik**

Het LATITUDE Link-gegevensmanagementsysteem is bedoeld om bepaalde patiënt- en apparaatgegevens van Boston Scientific-programmeringssystemen over te brengen naar EMR-systemen (Electronic Medical Record) of naar Boston Scientific-systemen. Het LATITUDE Link-gegevensmanagementsysteem maakt het ook mogelijk om bepaalde patiënt- en apparaatgegevens te bekijken. Het LATITUDE Link-gegevensmanageme<br>
apparaatgegevens van Boston Scientific-<br>
naar EMR-systemen (Electronic Medical F<br>
Het LATITUDE Link-gegevensmanageme<br>
patiënt- en apparaatgegevens te bekijke<br> **Contra-indicaties**<br>
Het LA ELATITUDE Link-gegevensmanagementsysteem<br>
TEMR-systemen (Electronic Medical Record) of<br>
LATITUDE Link-gegevensmanagementsysteem<br>
TEMR-systemen (Electronic Medical Record) of<br>
LATITUDE Link-gegevensmanagementsysteem<br>
Temaci

### **Contra-indicaties**

Het LATITUDE Link-gegevensmanagementsysteem is gecontra-indiceerd voor gebruik met gegevens van een ander geïmplanteerd apparaat dan een compatibel geïmplanteerd apparaat van Boston Scientific. Niet alle gegevenssets van geïmplanteerde apparaten van Boston Scientific zijn compatibel met het LATITUDE Link-gegevensmanagementsysteem. value of ander generalistics of ander approach the version of the all passes in the program of the apparate of the apparate of the sequences of the sequences of the sequences of the sequences of the sequences of the sequen The unit of the state of the state of the state of the state of the unit of the state of the state of the state of the state of the state of the state of the state of the state of the state of the state of the state of the Elink-gegevensmanagementsysteem maakt hoparaatgegevens te bekijken.<br>
Elink-gegevensmanagementsysteem is gecor<br>
Link-gegevensmanagementsysteem is gecor<br>
Link-gegevensmanagementsysteem is gecor<br>
Link-gegevenssests van geïmpl The version of the property of the property is an<br>example of the details are contracted as the property of the property<br>of the detail of the degeneration of the property of the property of<br>the LATITUDE Link geogevens manag Förensmanagementsysteem is gecont<br>
Example of the defense of apparaat dan een controller dependents of the degeneration of the LATITUDE Link gegeven<br>
For andere apparaat controller with bij to a society of andere apparaat Franchistorical technologies<br>
The distribution of the distribution of the distribution of the distribution of the distribution<br>
THUDE Link-gegevens managements ysteem.<br>
THUDE Link-gegevens managements ysteem.<br>
THUDE Link-g ranagementsysteem is gecontra-indiceerd voor geolanteerd apparaat dan een compatibel geïmplanteerd apparaten van Bos<br>Eink-gegevensmanagementsysteem.<br>Eink-gegevensmanagementsysteem.<br>Eink-gegevensmanagementsysteem.<br>Eink-gege

## **Werking van het LATITUDE Link-gegevensmanagementsysteem**

Artsen voeren controles of andere apparaatcontroles uit bij patiënten met geïmplanteerde apparaten van Boston Scientific met behulp van Boston Scientific-programmeringssystemen.

De arts gebruikt verwijderbare media ( bijv. een USB-stick of een microSD™-kaart) of andere middelen (bijv. draadloze *Bluetooth*-technologie) om patiëntgegevens te importeren van een programmeringssysteem naar het LATITUDE Link-gegevensmanagementsysteem. Versätelliche Varia China andere appartentierte deptermententierten DE Link-gegevensmanagementsysteen<br>
VDE Link-gegevensmanagementsysteen<br>
Andere apparaatcontroles uit bij patiën<br>
Andere apparaatcontroles uit bij patiën<br>
A nk-gegevensmanagementsysteem<br>
apparaatcontroles uit bij patiënten me<br>
et behulp van Boston Scientific-program<br>
edia (bijv. een USB-stick of een microSD<br>
th-technologie) om patiëntgegevens te<br>
LATITUDE Link-gegevensmanageme de Sumania and Britain and Britain and Britain<br>Saraatcontroles uit bij patienten met geïmplar<br>Dehulp van Boston Scientific-programmerings.<br>Chijv, een USB-stick of een microSD<sup>m-</sup>kaart) of<br>Chijv, een USB-stick of een microS aatcontroles uit bij patiënten met geïmpla<br>ulp van Boston Scientific-programmering<br>ijv. een USB-stick of een microSD<sup>---</sup> kaart)<br>nologie) om patiëntgegevens te importer<br>JDE Link-gegevensmanagementsysteem.<br>ntsysteem brengt Elavus Verzick of een microSD<sup>TM</sup>-kaart) opgie) om patiëntgegevens te importere<br>Link-gegevensmanagementsysteem.<br>
Steem brengt de gegevens over naar hens naar Boston Scientific.<br>
The managementsysteem gebruiken om decords t Webston Scientific-programmeringssystem<br>
WSB-stick of een microSD<sup>m</sup>-kaart) of ander<br>
Dom patiëntgegevens te importeren van e<br>
ik-gegevensmanagementsysteem.<br>
The property of ander the property of ander<br>
Em brengt de gegeve

Het LATITUDE Link-gegevensmanagementsysteem brengt de gegevens over naar het EMR-systeem en (voor S-ICD-apparaten) uploadt de gegevens naar Boston Scientific.

Artsen kunnen het LATITUDE Link-gegevensmanagementsysteem gebruiken om de overdrachts- en uploadstatus van gegevensrecords te bekijken, records opnieuw te verzenden, en (voor S-ICD-apparaten) apparaatgegevens en rapporten te bekijken die bij een record horen.

# **HET LATITUDE LINK™-GEGEVENSMANAGEMENTSYSTEEM INSTALLEREN EN INSTELLEN**

## **Installatieoverzicht**

Het LATITUDE Link™-gegevensmanagementsysteem gebruikt één aangewezen computer (het hoofdstation) om apparaatgegevens, ontvangen van Boston Scientific-programmeringssystemen, over te dragen naar het EMR-systeem van het ziekenhuis in een compatibele indeling. Andere computers op het netwerk van het ziekenhuis kunnen als gegevensimportstations worden gebruikt. Deze computers kunnen programmeringssysteemgegevens verzamelen en doorsturen naar het hoofdstation.

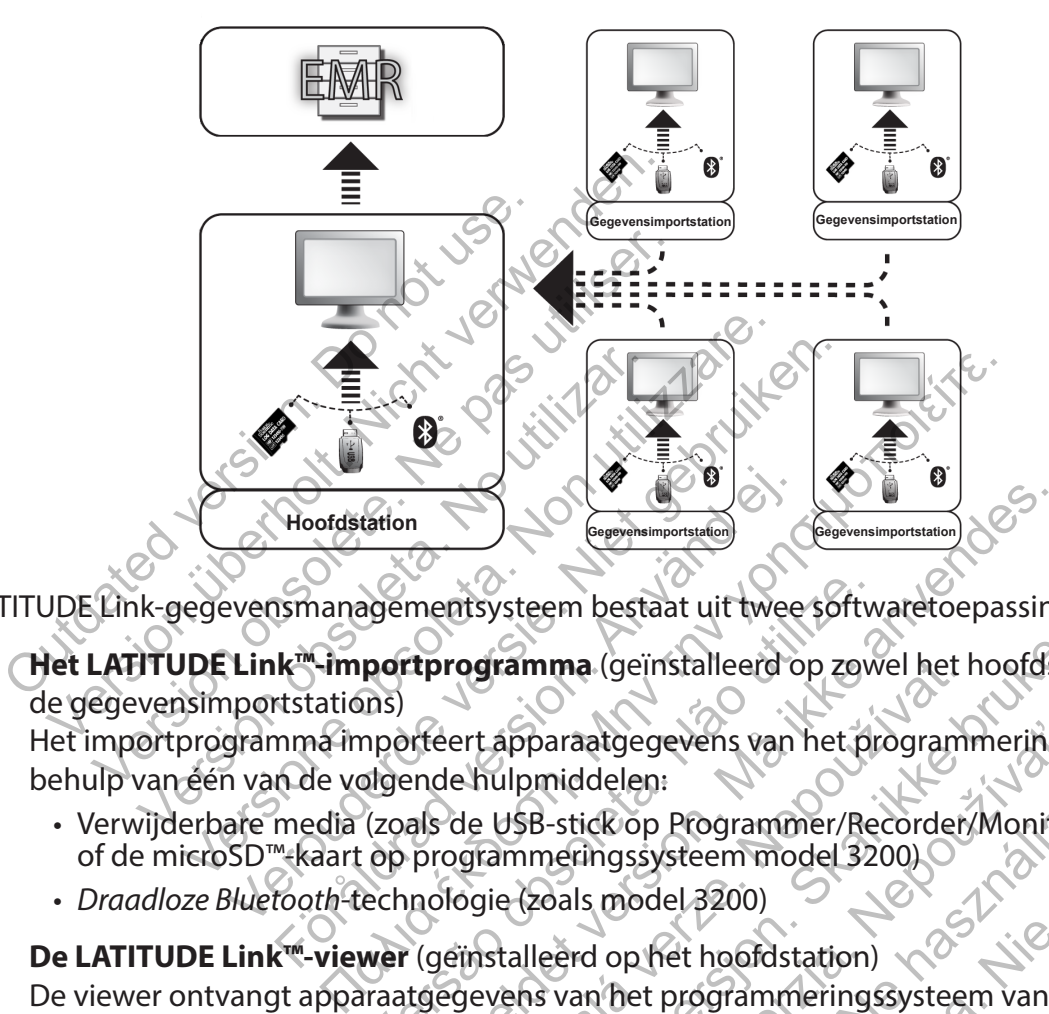

Het LATITUDE Link-gegevensmanagementsysteem bestaat uit twee softwaretoepassingen:

1. **Het LATITUDE Link™-importprogramma** (geïnstalleerd op zowel het hoofdstation als de gegevensimportstations)

Het importprogramma importeert apparaatgegevens van het programmeringssysteem met behulp van één van de volgende hulpmiddelen:

- Verwijderbare media (zoals de USB-stick op Programmer/Recorder/Monitor model 3120 of de microSD™-kaart op programmeringssysteem model 3200)
- *Draadloze Bluetooth*-technologie (zoals model 3200)
- 2. **De LATITUDE Link™-viewer** (geïnstalleerd op het hoofdstation) De viewer ontvangt apparaatgegevens van het programmeringssysteem van één of meer importprogramma-installaties en draagt de gegevens over naar een EMR-systeem in een geconfigureerde gegevensindeling. De viewer maakt S-ICD-apparaatgegevens en -rapporten beschikbaar voor weergave en kan ook S-ICD-gegevens uploaden naar Boston Scientific-servers zodat Boston Scientific technische ondersteuning kan bieden. Andere computers die op het netwerk zijn aangesloten kunnen via een webbrowser toegang krijgen tot de LATITUDE Link-viewer. Rementsysteem bestaat uit twee software<br>
portprogramma (geïnstalleerd op zow<br>
Ins)<br>
nporteert apparaatgegevens van het programmer/Re<br>
Jigende hulpmiddelen:<br>
(zoals de USB-stick op Programmer/Re<br>
i op programmeringssysteem For General mentsysteem bestaat uit twee software toepassing<br> **Expression mentsysteem bestaat uit twee software toepassing**<br> **Expression mentsysteem bestaat uit twee software toepassing**<br> **Expression.** Manifoldelen:<br>
For a **Castaral Secondary Control Control Control Control Control Control Control Control Control Control Control Control Control Control Control Control Control Control Control Control Control Control Control Control Control Co** Example (geïnstalleerd op zowel het hoofdstation)<br>
Skal informatiege vers van het programmeringssy.<br>
Upmiddelen:<br>
USB-stick op Programmer/Recorder/Monitor m<br>
ISB-stick op Programmer/Recorder/Monitor m<br>
ISB-stick op Program araatgegevens van het programmeringss<br>
i-stick op Programmer/Recorder/Monitor<br>
i-stick op Programmer/Recorder/Monitor<br>
oals model 3200)<br>
eerd op het hoofdstation<br>
ivan het programmeringssysteem van éé<br>
i draagt de gegevens Elava Programmer/Recorder/Monitor<br>
Ingssysteem model 3200)<br>
Elava Barbon (Monitor India)<br>
1999 - Model 2000<br>
1999 - Model 2000<br>
1999 - Maria Programmeringssysteem van één<br>
1999 - Model Sanction (Monitor India)<br>
1999 - Mode Spaakt School (Monitor model 3<br>
Systeem model 3200)<br>
Del 3200)<br>
Del 3200)<br>
Spaakt School (Monitor model 3<br>
Experiment of the deget of the deget of the deget of the deget of the deget of the deget of the viewer maakt S-ICD-

*BELANGRIJK: Installeer de software van de LATITUDE Link-viewer alleen op het aangewezen hoofdstation om te voorkomen dat er dubbele records naar het EMR-systeem worden verzonden. Installeer de software niet op de gegevensimportstations.*

*OPMERKING: Er moet worden voldaan aan de volgende voorwaarden om te zorgen voor een correcte installatie, software-updates en werking van de toepassing:*

- Zowel het hoofdstation als de gegevensimportstations moeten verbonden zijn met internet.
- Het hoofdstation moet via het netwerk verbonden zijn met het gewenste EMR-systeem.
- Elk gegevensimportstation moet via het netwerk verbonden zijn met het hoofdstation.
- 2 Installatieoverzicht

## **Het hoofdstation installeren en instellen**

*OPMERKING: U hebt toegang tot het hoofdstation op beheerdersniveau nodig om de LATITUDE Link-viewer te kunnen installeren. Vraag uw systeembeheerder om de installatie uit te voeren als u geen toegang hebt op dit niveau.*

- 1. Gebruik het formulier "Vereiste informatie voor het instellen van de LATITUDE LINK-VIEWER" om informatie te verzamelen over het EMR-systeem van uw ziekenhuis.
- 2. Ga vanuit het aangegeven hoofdstation naar de LATITUDE Link-downloadpagina (www.bostonscientific.com/latitudelink). Download het installatiebestand van de LATITUDE Link-viewer en voer de instructies uit. Volg de instructies op het scherm om de installatie uit te voeren. Als het installatieproces is voltooid, start de viewer vanzelf en wordt er een configuratiescherm weergegeven.
- 3. De URL van de LATITUDE Link-viewer die op het configuratiescherm wordt weergegeven, wordt gebruikt bij het installeren van het LATITUDE Link™-importprogramma op andere computers. Leg de URL vast als u dit ook van plan bent. S. De URL van de LATITUDE LINK-viewer die 6<br>wordt gebruikt bij het installeren van het<br>computers. Leg de URL vast als u dit ook v<br>URL:<br>Woer de configuratie-informatie in van he<br>dat u in stap 1 hebt ingevuld.<br>BELANGRIJK: On
	- URL:
- 4. Voer de configuratie-informatie in van het formulier over de instellingsinformatie, dat u in stap 1 hebt ingevuld.

*BELANGRIJK: Onjuiste EMR-verbindingsinstellingen kunnen ertoe leiden dat controlegegevens, waaronder ook persoonlijke gegevens, op een onbedoelde bestemming terechtkomen.* Wordt gebruikt bij het installete<br>
computers. Leg de URL vast als<br>
URL:<br>
4. Voer de configuratie-informatie<br>
dat u in stap 1 hebt ingevuld.<br> **BELANGRIJK:** Onjuiste EMR-<br>
controlegegevens, waaronder<br>
bestemming terechtkomen The configuratie-informatie in van het formuli<br>
Van het formuli<br>
Van het formuli<br>
Van Hebt ingevuld.<br>
Van Versionlijke gestemming terechtkomen.<br>
Van de LATITUDE Link-downloadpagina (www.<br>
Van de LATITUDE Link-downloadpagin configuratie-informatie in van het formulier ov<br>stap 1 hebt ingevuld.<br>WGRIJK: Onjuiste EMR-verbindingsinstellingen<br>olegegevens, waaronder ook persoonlijke gegeve<br>mming terechtkomen.<br>eer de verelste configuratie-informatie France informatie in van het formulier over de instelline<br>
Met ingevuld:<br>
Met Conjuiste EMR-verbindingsinstellingen kunnen ertoe<br>
vereiste configuratie-informatie hadat deze is ingevolues<br>
vereiste configuratie-informatie

5. Controleer de vereiste configuratie-informatie nadat deze is ingevoerd en pas de overblijvende opties eventueel aan.

6. Ga naar de LATITUDE Link-downloadpagina (www.bostonscientific.com/latitudelink). Download het installatiebestand van het LATITUDE Link-importprogramma en voer de instructies uit. URL:<br>
Voer de configuratie-informatie in van het<br>
dat u in stap 1 hebt ingevuld.<br> **BELANGRIJK:** Onjuiste EMR-verbinding<br>
controlegegevens, waaronder ook persoo<br>
Destemming ferechtkomen.<br>
Controleer de vereiste configuratie Ver de configuratie-informatie in van hat u in stap 1 hebt ingevuld.<br>
BELANGRIJK: Onjuiste EMR-verbindir<br>
controlegegevens, waaronder ook perse<br>
bestemming terechtkomen.<br>
Controleerde vereiste configuratie-information<br>
Con Final University Control President Control President Control President Control President Control President Control President Control President Control President Control President Control President Control President Control Externaligie informatie hadat deze Waaronder ook persoonlijke gegevens, op een onbed<br>
tkomen.<br>
Exentueel aan.<br>
Link-downloadpagina (www.bostonscientific.com<br>
tiebestand van het LATITUDE Link-importprogram<br>
Ther installeren van het LATITUDE Link-importprogra Redownloadpagina (www.bostonscienti<br>bestand van het LATITUDE Link-importprofite<br>trinstalleren van het LATITUDE Link-impo<br>imgenvereist.<br>ortprogramma wordt na installatie wee<br>de computer.<br>ortprogramma moet voor elke oebruike Sel aan.<br>
Sel aan.<br>
WWAloadpagina (WWW.bostonscientific.com/lat<br>
and van het LATITUDE Link-importprogramma<br>
skalleren van het LATITUDE Link-importprogramma<br>
en vereist.<br>
Skalleren van det LATITUDE Link-importprogramma<br>
en

*OPMERKING: Voor het installeren van het LATITUDE Link-importprogramma zijn geen systeembeheermachtigingen vereist.*

- 7. Het venster voor het importprogramma wordt na installatie weergegeven. Sluit dit venster. U kunt het importprogramma te allen tijde openen via het systeemvakpictogram naast de datum-/tijdweergave op de computer.
- 8. De installatie van het hoofdstation is nu voltooid.

*OPMERKING: Het importprogramma moet voor elke gebruikersaccount op de computer afzonderlijk worden geïnstalleerd. Als andere gebruikers zich op deze computer aanmelden en het importprogramma willen gebruiken, moet elke gebruiker de software vanuit zijn/haar eigen account installeren. Herhaal stap 6 en 7 voor elke extra gebruiker.* Example: Latin Upper Link-Importprogram<br>
Leren van het LATITUDE Link-importprogram<br>
Vereist<br>
Stamma wordt na installatie weergegever<br>
Pallen tijde openen via het systeemvakpin<br>
puter.<br>
On is nu voltooid.<br>
Stamma moet voor m van het LATIFUDE Link-importprogram<br>
ist.<br>
ist.<br>
mma wordt na installatie weergegeven<br>
en tijde openen via het systeemvakpic<br>
ter.<br>
isnu voltooid.<br>
isnu voltooid.<br>
mma moet voor elke gebruikers account installeerd. Als a Met LATITUDE Link-importprogramma zijn<br>
a wordt na installatie weergegeven. Sluit d<br>
tijde openen via het systeemvakpictogram<br>
u voltooid,<br>
in moet voor elke gebruikers account op de<br>
rogramma willen gebruikers zich op dez

9. Als u extra computers wilt instellen van waaruit gegevens van geïmplanteerde apparaten van een programmeringssysteem naar uw EMR-systeem kunnen worden verzonden, moet u vanuit elk van deze afzonderlijke computers de instructies volgen van het onderdeel **"**Extra gegevensimportstations (optioneel) installeren en instellen**"** in dit document.

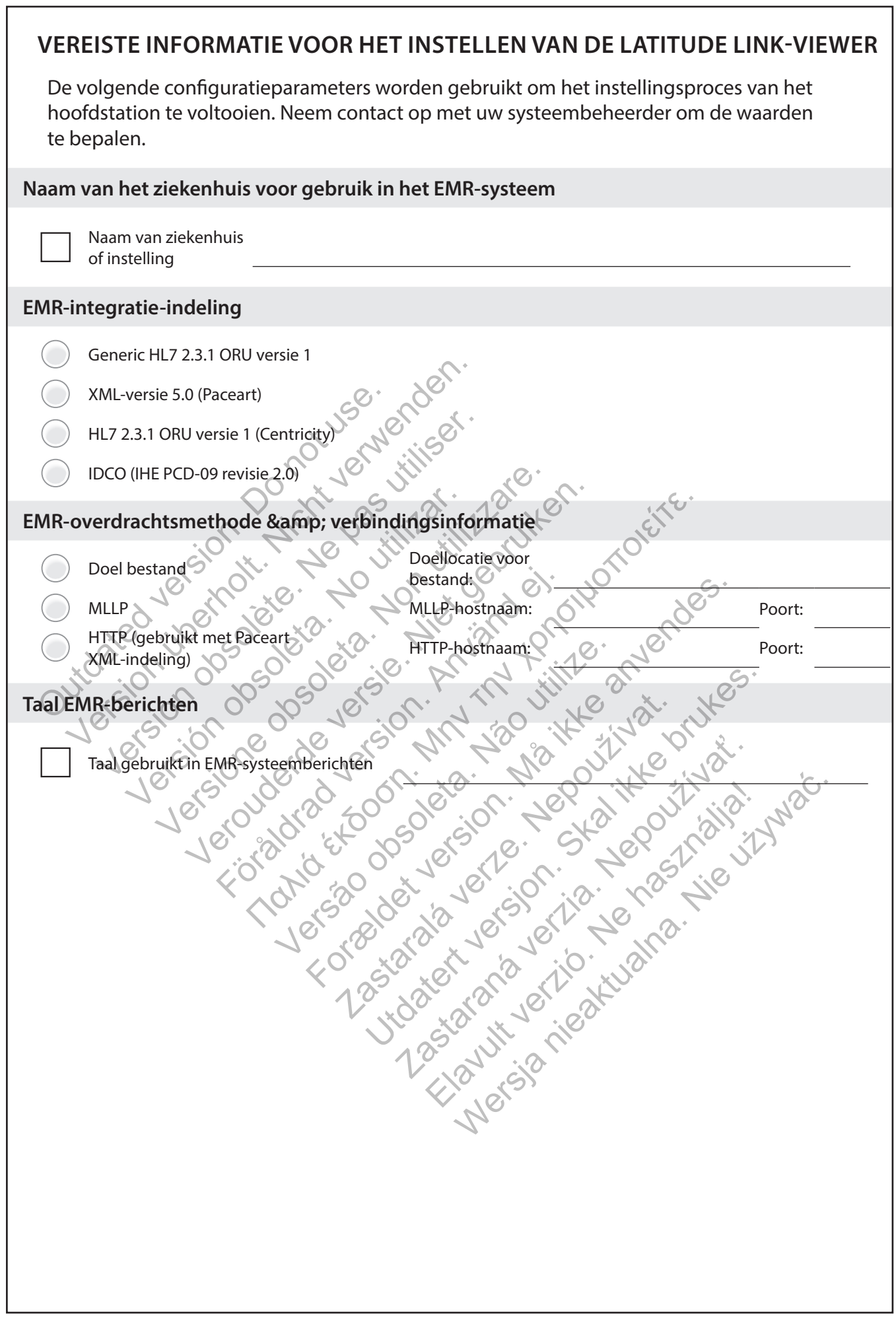

 $\overline{\phantom{a}}$ 

 $\overline{\phantom{a}}$ 

 $\overline{\phantom{a}}$ 

### **Extra gegevensimportstations (optioneel) installeren en instellen**

*BELANGRIJK: Op de optionele gegevensimportstations mag alleen de software van het* **LATITUDE Link™-importprogramma** *worden geïnstalleerd. Installeer NIET de software van de LATITUDE Link™-viewer (die is geïnstalleerd op het hoofdstation) op een gegevensimportstation.*

1. Ga naar de LATITUDE Link-downloadpagina (www.bostonscientific.com/latitudelink). Download het installatiebestand van het LATITUDE Link-importprogramma en voer de instructies uit.

*OPMERKING: Voor het installeren van het LATITUDE Link-importprogramma zijn geen systeembeheermachtigingen vereist.*

- 2. Als de toepassing is geïnstalleerd, start deze automatisch en wordt het configuratievenster geopend.
- 3. Deselecteer de optie die aangeeft dat de LATITUDE Link-viewer is geïnstalleerd op deze computer.
- 4. Vervang de inhoud van het URL-veld van de LATITUDE Link-viewer door de netwerklocatie die u hebt vastgelegd in stap 3 van het onderdeel Het hoofdstation installeren en instellen.

*OPMERKING: De URL van de LATITUDE Link-viewer is te vinden via de optie Configuratie beheren van het viewermenu Ziekenhuis beheren.* 

5. Sla de configuratie op en sluit het importprogrammavenster. U kunt het importprogramma te allen tijde openen via het systeemvakpictogram naast de datum-/tijdweergave op de computer. 3. Deselecteer de optie die aangee<br>deze computer.<br>4. Vervang de inhoud van het URL<br>die u hebt vastgelegd in stap 3<br>**OPMERKING:** De URL van de<br>Configuratie beheren van het<br>5. Sla de configuratie op en sluit h<br>te allen tijde Consigurate versier geopena.<br>
3. Deselecteer de optie die aangeeft dat de deze computer.<br>
4. Vervang de inhoud van het URL-veld van die u hebt vastgelegd in stap 3 van het or **OPMERKING:** De URL van de LATITUDE Configurati deze computer.<br>
Vervang de inhoud van het URL-veld van c<br>
die u hebt vastgelegd in stap 3 van het on<br> **OPMERKING:** De URL van de LATITUDE<br>
Configuratie beheren van het viewermen<br>
Sla de configuratie op en sluit het importp

6. De installatie van het gegevensimportstation is nu voltooid.

*OPMERKING: Het importprogramma moet voor elke gebruikersaccount op de computer afzonderlijk worden geïnstalleerd. Als andere gebruikers zich op deze computer aanmelden en het importprogramma willen gebruiken, moet elke gebruiker*  de software vanuit zijn/haar eigen account installeren. Herhaal stap 1 - 5 voor elke<br>extra gebruiker.<br>Extra polities and polities and polities and polities and polities and polities and polities and polities and polities a *extra gebruiker.* IIe u hebt vastgelegd in stap 3 van het community of the URL van de LATITUD<br>Configuratie beheren van het viewerme<br>IIa de configuratie op en sluit het import<br>e allen tijde openen via het systeemvak<br>le computer.<br>OPMERKING: H ang de innoud van het URL-veid van de LATIT<br>
I hebt vastgelegd in stap 3 van het onderdeel<br> **PMERKING:** De URL van de LATITUDE Link-vier<br>
onfiguratie beheren van het viewermenu Zieken<br>
le configuratie op en sluit het impor Versierung in stap 3 van het onderdeel Het PERKING: De URL van de LATITUDE Link-viewer is<br>
guratie beheren van het viewermenu Ziekenhuis I<br>
onfiguratie op en sluit het importprogrammave<br>
tijde openen via het systeemvakpict guratie op en sluit het importprogramme<br>
e openen via het systeemvakpictogramme<br>
efter van het gegevensimportstation is nu<br>
KING: Het importprogramma moet voor en afzonderlijk worden geïnstalleerd. Als an<br>
raanmelden en he gelega in stap 3 van het onderdeel Het hoordstation<br>
G: De URL van de LATITUDE Link-viewer is te vinden via<br>
beheren van het viewermenu Ziekenhuis beheren.<br>
atie op en sluit het importprogrammavenster. U kun<br>
beheren via h Net gegevensimportstation is nu voltoc<br>
Het importprogramma moet voor elke ge<br>
derlijk worden geïnstalleerd. Als andere g<br>
elden en het importprogramma willen ge<br>
uit zijn/haareigen account installeren. He<br>
USS Format de datum-/tijden.<br>
For a het systeemvakpictogrammavenster. U kunt het maakpictogrammaast de datum-/tijden.<br>
For a systeemvakpictogrammaast de datum-/tijden.<br>
En een het importprogramma meet voor elke gebruikers acco Severishipportstation is the voltocid.<br>
Nortprogramma moet voor elke gebruiker<br>
worden geïnstalleerd. Als andere gebruiker<br>
The timportprogramma willen gebruiker<br>
Anaareigen account installeren. Herhaals<br>
Als andere gebrui Ensimportstation is nu voltooid.<br>
programma moet voor elke gebruikersaccount of<br>
den geïnstalleerd. Als andere gebruikers zich op c<br>
t importprogramma willen gebruiken, moet elk<br>
weigen account installeren. Herhaal stap 1. gramma moet voor ene gebruikers zich op<br>demstalleerd. Als andere gebruikers zich op<br>mportprogramma willen gebruiken, moet el<br>geh account installeren, Herhaalstap 1, 5 Friprogramma willen gebruiken, moet elke gebruiken at de politiken (moet elke gebruiken)<br>account installeren, Herhaal stap 1.5 voor elke<br>1.6 voetballeren, Herhaal stap 1.5 voor elke<br>1.6 voetballeren, is elke politiken<br>1.6

# **Het LATITUDE LINK ™-GEGEVENSMANAGEMENTSYSTEEM GEBRUIKEN**

#### **Gegevens importeren en overdragen naar het EMR-systeem**

Controlegegevens kunnen worden geïmporteerd naar het LATITUDE Linkgegevensmanagementsysteem met behulp van verwijderbare media of draadloze *Bluetooth*-technologie.

*OPMERKING: Controlegegevens die worden geïmporteerd naar het LATITUDE Linkgegevensmanagementsysteem kunnen persoonlijke gegevens bevatten van het type dat normaal gesproken wordt beschermd. Raadpleeg "BIJLAGE A: AANVULLENDE INFORMATIE" op pagina 9 voor meer informatie.*

#### **Importeren van verwijderbare media**

Voor het importeren van controlegegevens van verwijderbare media, zoals een USBstick of microSD™-kaart, steekt u de media in een computer waarop het LATITUDE Linkimportprogramma is geïnstalleerd. Het importprogramma haalt de gegevens op en verzendt deze naar de LATITUDE Link-viewer vanwaar deze naar het EMR-systeem kunnen worden verzonden (automatisch of handmatig) of naar Boston Scientific kunnen worden geüpload.

### **Importeren met behulp van** *Bluetooth***-bestandsoverdracht**

Voor het succesvol overdragen van controlegegevens met behulp van de draadloze *Bluetooth* -technologie, moet het gegevensexportapparaat (bijv. programmeringssysteem) eerst worden gekoppeld aan de computer met het LATITUDE Link-importprogramma. Volg hiervoor de koppelingsinstructies die u bij de zendapparatuur hebt ontvangen. De toepassing van het LATITUDE Link-importprogramma moet vervolgens worden geconfigureerd om gegevens te importeren van de *Bluetooth*-exchangemap op de eigen computer. Controleer de *Bluetooth*-instellingen van de computer om te bepalen welk pad naar de map wordt gebruikt. Externment of microsofthat and the microsofthat and the microsofthat and the microsofthaneous arguments of the microsofthaneous control over the successive of the successive was different worder of the successive way of th The intermediate and the main determining the main determining is geinstalleerd. Het importprogram haar de LATITUDE Link-viewer vanwaar deze na onden (automatisch of handmatig) of naar Bosto<br>sonden (automatisch of handmat The LATITUDE Link-viewer vanwaar deze has<br>an de LATITUDE Link-viewer vanwaar deze haa<br>en (automatisch of handmatig) of naar Bostol<br>**n** met behulp van *Bluetooth*-bestandsover<br>t succesvol overdragen van controlègegeven<br>t su net behulp van Bluetooth-bestandsov<br>ccesvol overdragen van controlegegeve<br>echnologie, moet het gegevensexporta<br>in gekoppeld aande computer met het<br>or de koppelingsinstructies die u bij de<br>ng van het LATITUDE Link-importpro behulp van Bluetooth-bestandsoverdracht<br>svol overdragen van controlegegevens met bo<br>nologie, moet het gegevensexportapparaat (lekoppeld aan de computer met het LATITUDE<br>le koppelingsinstructies die u bij de zendapparam<br>van Nulp van Bluetooth-bestandsoverdracht<br>
Verdragen van controlegegevens met behulp<br>
Sgie, moet het gegevensexportapparaat (bijv. p<br>
ppeld aan de computer met het LATITUDE Link<br>
oppelingsinstructies die u bijde zendapparatuu<br> Final version and the LATITUDE Link-<br>Final version and computer met het LATITUDE is<br>elingsinstructies die u bij de zendappare<br>L'EATITUDE Link-importprogramma moe<br>egevens te importeren van de *Bluetooth*-<br>de *Bluetooth*-ins In Bluetooth-bestandsoverdracht<br>
ragen van controlegegevens met behulp van de draat<br>
toet het gegevensexportapparaat (bijv. programmeri<br>
dan de computer met het LATITUDE Link-importprogram<br>
TITUDE Link-importprogramma moe computer met het LATITUDE Link-importprogram<br>ructies die u bijde zendapparatuur hebt ontvange<br>-Link-importprogramma moet vervolgens worden<br>importeren van de *Bluetooth*-exchangemap op d<br>th-instellingen van de computer om t

Open de configuratie van het LATITUDE Link-importprogramma door op het toepassingspictogram te klikken (te vinden in het systeemvak naast de datum-/tijdweergave op de computer) en selecteer de configuratiewijzigingsoptie. Voer het pad van de *Bluetooth*-exchangemap op de computer in op het mapconfiguratieveld. VEF LINK-Importprogramma moet vervis te importeren van de *Bluetooth*-exchastooth-instellingen van de computer om<br>
Etooth-instellingen van de computer om<br>
LEATITUDE Link-importprogramma door<br>
Klikken (te vinden in het syst

Controlegegevens worden verzonden naar het LATITUDE Linkgegevensmanagementsysteem door het bestandsoverdrachtproces op het externe systeem (bijv. programmeringssysteem) te starten nadat de *Bluetooth*-verbinding tot stand is gebracht. Het importprogramma haalt de gegevens op en verzendt deze naar de LATITUDE Link-viewer vanwaar deze naar het EMR-systeem kunnen worden verzonden (automatisch of handmatig) of naar Boston Scientific kunnen worden geüpload. Insteamige it van de computer om te bet<br>
UDE Link-importprogramma door op<br>
In (te vinden in het systeemvak naast de<br>
ter) en selecteer de configuratiewijzigin<br>
map op de computer in op het mapcon<br>
en naar het LATITUDE Link Elingen van de *biletoom*-exchangemap op de en<br>Ellingen van de computer om te bepalen welk<br>Elink-importprogramma door op<br>Princh in het systeemvak naast de<br>Pen selecteer de configuratiewijzigingsoptie. Voor<br>Do op de compute The importprogramma door op<br>
Aden in het systeemvak naast de<br>
selecteer de configuratiewijzigingsoptie.<br>
Selecteer de configuratiewijzigingsoptie.<br>
Se computer in op het mapconfiguratie<br>
France CATITUDE Link-<br>
estandsoverd Elava este configuratie wijzigingsoptie. V<br>
Electric de configuratie wijzigingsoptie. V<br>
Electric in op het mapconfiguraties<br>
ELATITUDE Link-<br>
andsoverdrachtproces op het externe<br>
rten nadat de *Bluetooth*-verbinding tot<br> Whet systeemvak naast de<br>
er de configuratiewijzigingsoptie. Voer<br>
Minuter in op het mapconfiguratieveld.<br>
NTHUDE Link-<br>
Soverdrachtproces op het externe<br>
in nadat de *Bluetooth*-verbinding tot<br>
a gegevens op en verzendt d

## **Controlelijst bekijken**

Met de LATITUDE Link-viewer kan de lijst met controles, die is geïmporteerd in het LATITUDE Linkgegevensmanagementsysteem, worden bekeken alsook de overdrachtsstatus ervan naar het EMR-systeem. Controles kunnen ook (opnieuw) worden verzonden naar het EMR-systeem door de gewenste records te selecteren en de overdracht naar EMR te starten. Gedetailleerde S-ICD-controlegegevens kunnen worden bekeken door de individuele record te selecteren.

Standaard wordt de viewer automatisch geopend nadat de gegevens zijn geïmporteerd. U kunt de viewer ook zelf openen via de sneltoets in de Boston Scientific-map in het Startmenu. (Start > Alle programma's > Boston Scientific-map)

#### **Ziekenhuis beheren**

#### **Configuratie beheren**

Het LATITUDE Link-gegevensmanagementsysteem biedt na installatie verschillende configuratie-opties. Deze opties omvatten:

- keuze van welke rapporten in EMR-berichten worden opgenomen (beschikbare rapporten van deze groep worden gecombineerd in één bestand voor EMR-overdracht);
- keuze of controlegegevens wel of niet automatisch worden overgedragen naar het EMR-systeem en geüpload naar Boston Scientific;
- EMR-verbindingsinstellingen; en
- beheer van beveiligde communicatie (Zie "Beveiligde communicatie inschakelen" op pagina 7.)

#### **Gegevensupload naar BSC beheren**

Geïmporteerde S-ICD-gegevens kunnen naar Boston Scientific (BSC) worden geüpload en worden gebruikt als ondersteuning nodig is van de technische dienst van Boston Scientific. Een lijst met controles en de BSC-uploadstatus ervan kan worden bekeken, en controles kunnen (opnieuw) worden verzonden naar BSC, door de gewenste records te selecteren en de upload naar BSC te starten. op pagina 7.)<br>
Gegevensupload naar BSC beheren<br>
Geïmporteerde S-ICD-gegevens ku<br>
en worden gebruikt als ondersteun<br>
Boston Scientific. Een lijst met controles<br>
bekeken, en controles kunnen (opp<br>
records te selecteren en de Beheer van beveiligde communicatie (Zie<br>
op pagina 7.)<br>
Gegevensupload naar BSC beheren<br>
Geïmporteerde S-ICD-gegevens kunnen naar<br>
en worden gebruikt als ondersteuning nodig<br>
Boston Scientific Een lijst met controles en de versupload naar BSC beheren<br>
ieïmporteerde S-ICD-gegevens kunnen naar<br>
n worden gebruikt als ondersteuning nodig joston Scientific. Een lijst met controles en de<br>
ekeken, en controles kunnen (opnieuw) word<br>
ecords te selec vorden gebruikt als ondersteuning nodii<br>on Scientific. Een lijst met controles en die version of step of the version of the version of the selecteren<br>ords te selecteren en de upload naar BSC<br>huisgebruikers beheren<br>iangscon rteerde S-ICD-gegevens kunnen naar Boston<br>
len gebruikt als ondersteuning nodig is van de<br>
Scientific. Een lijst met controles en de BSC-up<br>
1, en controles kunnen (opnieuw) worden verz<br>
te selecteren en de upload naar BSC gebruikt als ondersteuning nodig is van de technific.<br>Een lijst met controles en de BSC-upload:<br>Acontroles kunnen (opnieuw) worden verzonde<br>decteren en de upload naar BSC te starten.<br>Acontroles kunnen (opnieuw) worden verz

### **Ziekenhuisgebruikers beheren**

Toegangscontrole van LATITUDE Link-gebruikers wordt niet standaard ingeschakeld tijdens installatie. Een aangewezen beheerder kan deze functie inschakelen na installatie om gebruikersaccounts aan te maken en te beheren.

## **Controlegegevens verwijderen**

Het LATITUDE Link-gegevensmanagementsysteem slaat alle geïmporteerde controlegegevens voor onbepaalde tijd op. Dit biedt gebruikers de mogelijkheid om controles opnieuw naar het EMR-systeem en/of BSC te verzenden of om details van bepaalde geïmplanteerde apparaten te bekijken. Records met controlegegevens kunnen, indien gewenst, te allen tijde van het LATITUDE Link-gegevensmanagementsysteem worden verwijderd. Teren en de upload naar BSC te starten.<br> **Tikers beheren**<br>
Sie van LATITUDE Link-gebruikers wordt<br>
ie. Een aangewezen beheerder kan deze<br>
accounts aan te maken en te beheren.<br> **Använderen van de van deze version.**<br> **Sie ve** The light first email of the NRT was the set of the allem tijde was the discussion of the set of the set of the set of the set of the set of the set of the set of the set of the set of the set of the set of the set of the VATITUDE Link-gebruikers wordt niet saangewezen beheerder kan deze fund<br>ts aan temaken en te beheren.<br>vijderen saat emaken en te beheren.<br>vijderen saat alle versmanagementsysteem slaat alle versmanagementsysteem slaat alle For Formal and Buckstatter.<br>
For Formal IITUDE Link-gebruikers wordt niet standaard ingeneement of the formal and discussion of the system<br>
For the product version. Many the system of the system of the system of one of the te maken en te beheren.<br>
Emanagementsysteem slaat alle geïmper<br>
EMR-systeem en/of BSC te verzenden of<br>
ppaalde tijd op. Dit biedt gebruikers de r<br>
pparaten te bekijken. Records met contr<br>
system te bekijken. Records met co Ven beheerder kan deze functie inschakelen naar<br>Aaken en te beheren.<br>Daten en te beheren.<br>Alde tijd op. Dit biedt gebruikers de mogelijkhe<br>Skal ikke systeemen/of BSC te verzenden of om detail<br>Taten te bekijken. Records met Experientsysteem slaat alle germporteerde<br>
Lijd op. Dit biedt gebruikers de mogelijklasteem en/of BSC te verzenden of om deta<br>
In te bekijken. Records met controlegege<br>
Et LATITUDE Link-gegevensmanagements<br>
Et LATITUDE Lin Nentsysteem slaat alle geïmporteerde<br>
d'op. Dit biedt gebruikers de mogelijkh<br>
em en/of BSC te verzenden of om detail<br>
effektijken. Records met controlegegev<br>
ATITUDE Link-gegevensmanagementsys<br>
ATITUDE Link-gegevensmanage Wersteem slaat alle germporteerde<br>
Suit biedt gebruikers de mogelijkheid om<br>
En/of BSC te verzenden of om details van<br>
Ekijken. Records met controlegegevens kun<br>
Elink-gegevensmanagementsysteem<br>
Elink-gegevensmanagementsys

*BELANGRIJK: Controles die uit het LATITUDE Link-gegevensmanagementsysteem zijn verwijderd, zijn niet langer beschikbaar om opnieuw te worden verzonden of bekeken en kunnen niet meer in het LATITUDE Link-gegevensmanagementsysteem worden geïmporteerd.*

# **ONDERHOUD**

#### **Software-updates**

Er kunnen software-updates voor de LATITUDE Link-viewer of het LATITUDE Linkimportprogramma worden vrijgegeven. Gebruikers worden erover ingelicht als updates worden vrijgegeven.

Om de LATITUDE Link-viewer bij te werken, voert u het LATITUDE Link-updateprogramma uit dat is geïnstalleerd in de toepassing en volgt u de bijbehorende instructies.

Om het LATITUDE Link-importprogramma bij te werken, selecteert u de software-updateoptie als deze wordt weergegeven.

*BELANGRIJK: De geïnstalleerde software moet up-to-date worden gehouden om ervoor te zorgen dat belangrijke wijzigingen worden toegepast. Het blijven gebruiken van verouderde software kan leiden tot mogelijke problemen met gegevensnauwkeurigheid of functionaliteit die in de bijgewerkte software worden aangepakt.*

## **Back-up van gegevens maken en gegevens terugzetten**

Er kan een back-up worden gemaakt van controlegegevens die in het LATITUDE Linkgegevensmanagementsysteem zijn opgeslagen door de hele inhoud van de de back-upinhoud.

geïnstalleerde databaselocatie te kopiëren naar een geschikte locatie. De gegevens<br>kunnen worden teruggezet door de geïnstalleerde databaselocatie te overschrijven<br>de back-upinhoud.<br>Contraction de geïnstalleerde databaselo kunnen worden teruggezet door de geïnstalleerde databaselocatie te overschrijven met<br>de back-upinhouid.<br>de back-upinhouid.<br>de back-upinhouid.<br>de back-upinhouid.<br>de back-upinhouid.<br>de back-upinhouid. Jeres of de version. And this and werk Version war der bijgen under de software kan leiden tot mogelijke problemetionaliteit die in de bijgewerkte software worder<br>
van gegevens maken en gegevens terugz<br>
n een back-up worden gemaakt van controlege<br>
versmanagemen version of the state of the state of the state of the state of the state of the state of the state of the state of the state of the state of the state of the state of the state of the state of the state of the state of the Dack-up worden gemaakt van controleg<br>anagementsysteem zijn opgeslagen do<br>de databaselocatie te kopiëren naar eel<br>mhoud.<br>Moode de geïnstalleerde<br>inhoud.<br>Concorde geïnstalleerde<br>inhoud.<br>Concorde geïnstalleerde Versione obsoleta. Non utilizzare. Burden Gemaakt van controlegegevers die internativelyden aan de hele inhoustelem zijn opgeslagen door de hele<br>Basselocatie te kopieren naar een geschikte loc<br>Euggezet door de geïnstalleerde databaselocat<br>Euggezet door de g Fördrad version. Andrew en May to the control of the control of the control of the control of the control of the control of the control of the control of the control of the control of the control of the control of the control of the control of the c Listo obsolution in the division in the division in the division in the division in the division in the division in the division in the division in the division in the division in the division in the division in the divisi For a society of the angular stranger is the angular stranger is a society of the angular stranger is a society of the angular stranger is a society of the angular stranger is a society of the angular stranger is a society Zastaralá verze. Nepoužívat. Skal is the bruce of the bruce. Zastaraná verzia. Nepoužívační skupce<br>2010 zářízí verzia verziánský verzia.<br>2010 zářízí verzia. Nepoužívační skupce.<br>2010 zářízí verzia. Nepoužívační skupce. Judged Liver Julie 1 March 11 March Wersja niegładna. Nie używać.

# **BIJLAGE A: AANVULLENDE INFORMATIE**

### **LATITUDE Link™-gegevens beveiligen**

Controlegegevens die worden geïmporteerd in het LATITUDE Link™-gegevensmanagementsysteem omvatten *persoonlijke gegevens* die ongecodeerd in de database van het LATITUDE Linkgegevensmanagementsysteem worden opgeslagen. Om ervoor te zorgen dat deze *persoonlijke gegevens* beveiligd blijven, moet de bestandssysteemlocatie die de systeemdatabase bevat de juiste toegangscontrolemogelijkheden hebben. Gegevenscodering en bestandsbeveiliging vormen geen onderdeel van het LATITUDE Link-gegevensmanagementsysteem.

Het LATITUDE-gegevensmanagementsysteem gebruikt de computerbasisfunctie "Verwijderen" als door de gebruiker wordt gevraagd om de controlegegevens uit de database te verwijderen. Daarom moeten verwijderde controlegegevens, die ook persoonlijke gegevens bevatten, worden beveiligd door verwijderde gegevens onherstelbaar te maken op het niveau van het computerbestandssysteem.

## **Beveiligde communicatie inschakelen**

*BELANGRIJK: Voor het maken van deze instellingen is een computerbeheerder nodig die ervaring heeft met SSL-communicatie.*

Beveiligde communicatie met de LATITUDE Link-viewer wordt niet standaard ingeschakeld tijdens installatie. Door de beveiligde communicatie in te schakelen, wordt de communicatie tussen het importprogramma en de viewer en tussen een webbrowser en de viewer gecodeerd. Hiervoor is een coderingssleutelpaar en een certificaat nodig die bij de toepassing ter beschikking moeten worden gesteld. De volgende stappen moeten worden uitgevoerd door iemand met SSL-ervaring en met toegang op beheerdersniveau tot het hoofdstation waarop de viewer is geïnstalleerd: Beveiligde communicatie inschakel<br>
BELANGRIJK: Voor het maken van d<br>
heeft met SSL-communicatie.<br>
Beveiligde communicatie met de LATITU<br>
installatie. Door de beveiligde communic<br>
importprogramma en de viewer en tusse<br>
code mputerbestandssysteem.<br>
veiligde communicatie inschakelen<br>
BELANGRIJK: Voor het maken van deze instelli<br>
heeft met SSL-communicatie.<br>
veiligde communicatie met de LATTUDE Link-vi<br>
tallatie. Door de beveiligde communicatie rigae communicatie inschakelen<br>ELANGRIJK: Voor het maken van deze instellinteft met SSL-communicatie.<br>Selecte. Door de beveiligde communicatie in te s<br>programma en de viewer en tussen een web<br>ngssleutelpaar en een certific Promunicatie met de LATITUDE Link-<br>
Door de beveiligde communicatie in te<br>
Sleutelpaar en de viewer en tussen een werkeltelpaar en en certificaat nodig die<br>
Evolgende stappen moeten worden uit<br>
p beheerdersniveau tot het h SSL-communicatie.<br>
mmunicatie met de LATITUDELLInk-viewer wo<br>
or de beveiligde communicatie in te schakele<br>
mma en de viewer en tussen een webbrowse<br>
utelpaar en een certificaat nodig die bij de toe<br>
olgende stappen moeten Franchumatie.<br>
Nunicatie met de LATITUDE Link-viewer wordt n<br>
de beveiligde communicatie in te schakelen, wordt n<br>
de beveiligde communicatie in te schakelen, wordt<br>
paar en de viewer en tussen een webbrowser en c<br>
paar en n de viewer en tussen een webbrowser<br>Fen een certificaat nodig die bij de toep<br>Frankries stappen moeten worden uitgevoerd de<br>Frankreau tot het hoofdstation waarop c<br>Frankreau tot het hoofdstation waarop<br>Frankreau tot het h ie met de LATITUDE Link-viewer wordt niet standaard<br>
iligde communicatie in te schakelen, wordt de communicatie.<br>
Private en tussen een webbrowser en de viewer geleencertificaat nodig die bij de toepassing ter besch<br>
appen

#### **1. Sleutelparen en certificaten ophalen**

Coördineer met een bestaande infrastructuur van openbare sleutels (intern binnen uw organisatie of via een derde partij) om de volgende items te genereren:

- Een sleutelpaar bestaande uit een openbare en een persoonlijke sleutel.
- Een certificaat getekend door een vertrouwde certificeringsinstantie.

*BELANGRIJK: Het certificaat moet zijn voorzien van de algemene naam die overeenkomt met de netwerknaam die door LATITUDE Link-viewer is gekwalificeerd. Deze kan worden gevonden op de viewerconfiguratiepagina als de URL van de LATITUDE Link-viewer. Als op de configuratiepagina bijvoorbeeld URL http://computer123.myclinic.com/latc, staat, moet de netwerknaam die moet worden gebruikt computer123.myclinic.com zijn.* Natural tot het hoofdstation waarop deview<br>
In bestaande infrastructuur van openbande infrastructuur van openbande<br>
The versão obstaande uit een openbare en een pendersaande uit een openbare en een pendersaande uit een ope Frem tussenteen webbrowser en de viewer gecodiertificaat nodig die bij de toepassing ter beschikkinn<br>
moeten worden uitgevoerd door iemand met SSL<br>
tot het hoofdstation waarop de viewer is geïnstal<br>
icaten ophalen<br>
estaand En ophaleir<br>
via een derde partij) om de volgende sleut<br>
via een derde partij) om de volgende ite<br>
inde uit een openbare en een persoonli<br>
id door een vertrouwde certificeringsin<br>
aat moet zijn voorzien van de algemene n<br> Sphalen<br>
de infrastructuur van openbare sleutels (intern<br>
een derde partij) om de volgende items te gen<br>
uit een openbare en een persoonlijke sleutel<br>
loor een vertrouwde certificeringsinstantie<br>
loor een vertrouwde certif Mastactuaryan openbate sieutes (mienderde partij) om de volgende items te generale steutes et teen openbare en een persoonlijke sleute<br>Een vertrouwde certificeringsinstantie.<br>Et zijn voorzien van de algemene naam die<br>FIUDE mopenbare en een persoonlijke sleute<br>
n vertrouwde certificeringsinstantie.<br>
ijn voorzien van de algemene naam die c<br>
DE Link-viewer is gekwalificeerd. Deze ka<br>
gina als de URL van de LATITUDE Link-vie<br>
RL http://computer1 penbare en een persoonlijke sleutel.<br>
Settrouwde certificeringsinstantie.<br>
Moorzien van de algemene naam die overeenk<br>
Link-viewer is gekwaljficeerd. Deze kan words<br>
a als de URL van de LATITUDE Link-viewer. Al:<br>
Moorzien

Verschaf het sleutelpaar en het certificaat in een PKCS#12-bestandsindeling die is beveiligd met een wachtwoord dat is verkregen via de openbaresleutelinfrastructuur.

*BELANGRIJK: Als de certificeringsinstantie een intermediair is, moet de PKCS#12-store de certificaatkoppeling hebben bijgevoegd.*

#### **2. De LATITUDE Link-viewer configureren**

Navigeer vanaf de computer waarop de viewersoftware is geïnstalleerd naar de installatiemap en de "config"-submap.

Bewerk het bestand *latitude-link.properties* met de volgende wijzigingen:

- Werk *latitude.link.keystore.path* bij om het keystore-pad en de bestandsnaam (bijv. *latitude.link.keystore.path=(pad en bestandsnaam)*) toe te voegen. Als de bestandsnaam zonder pad is opgegeven, wordt het huidige pad gebruikt (d.w.z. de configuratiesubmap).
- Werk *latitude.link.keystore.password* bij om het keystore-wachtwoord toe te voegen dat is verschaft door de openbaresleutelinfrastructuur (bijv. *latitude.link.keystore. password=(wachtwoord)*).
- Werk *latitude.link.ssl.port* bij om het gewenste SSL-poortnummer (bijv. *latitude.link.ssl.port=(poortnummer*) op te geven.

*BELANGRIJK: Deze configuratie bevat kritieke informatie over toegang tot beveiligingssleutelinformatie. Om ervoor te zorgen dat deze informatie beveiligd blijft, moeten de juiste systeemtoegangscontroles voor het bestand beschikbaar zijn.*

**3. Start de LATITUDE Link-viewerservice opnieuw op via het Windows-servicesprogramma.**

SSL-communicatie wordt ingeschakeld als deze stappen zijn voltooid. Dit kan worden bevestigd door te navigeren naar de hoofdviewerpagina en door ervoor te zorgen dat de beveiligde communicatie van de browser is ingeschakeld (d.w.z. het https-protocol wordt gebruikt en het hangslotpictogram voor de beveiliging geeft aan dat er een beveiligde verbinding is). (bijv. latitude.link.ssl.port=(poortnu<br>
BELANGRIJK: Deze configuratie bevat k<br>
beveiligingssleutelinformatie. Om ervoor<br>
moeten de juiste systeemtoegangscontro<br>
Start de LATITUDE Link-viewerservice<br>
mmunicatie wordt ingesc Werk *latitude.link.ssl.port* bij om het gewenst<br>(bijv. *latitude.link.ssl.port=(poortnummer*) op<br>ELANGRIJK: Deze configuratie bevat kritieke info<br>verligingssleutelinformatie. Om ervoor te zorgen of<br>oeten de juiste systeem NGRIJK: Deze configuratie bevat kritieke infoligingssleutelinformatie. Om ervoor te zorgen d<br>
en de juiste systeemtoegangscontroles voor het<br>
de LATITUDE Link-viewerservice ophieuw d<br>
catie word Ingeschakeld als deze stapp E juiste systeemtoegangscontroles voor n<br>
LATITUDE Link-viewerservice ophieuw<br>
ie wordt ingeschakeld als deze stappen<br>
in naar de hoofdviewerpagina en door e<br>
in de browser is ingeschakeld (d.w.z. he<br>
im voor de beveiligin reuteinnomatie. Om ervoor te zorgen aat deze iste systeemtoegangscontroles voor het bestand<br>Versioner op die te stappen zijn volto<br>Verdf ingeschakeld als deze stappen zijn volto<br>aar de hoofdviewerpagina en door ervoor te z systeemtoegangscontroles voor het bestand best<br>
DE Link-viewerservice opnieuw op via het Wildelmann versie.<br>
En hoofdviewerpagina en door ervoor te zorger<br>
rowser is ingeschakeld (d.w.z. het https-protocor<br>
r de beveiligin geschakeld als deze stappen zijn voltooid<br>
oofdviewerpagina en door ervoor te zoiser is ingeschakeld (d.w.z. het https-prot<br>
beveiliging geeft aan dat er een beveiliging geeft aan dat er een beveiliging<br>
en het LATITUDE Li moegangscompole voor het bestand beschikbaar zijn.<br>
K-viewerservice ophieuw op via het Windows-servichakeld als deze stappen zijn voltooid. Dit kan word<br>
dviewerpagina endoor ervoor te zorgen dat de beveligde<br>
stingeschake For example in the team of the state website and the state of the state of details of details of details and at even beyelligde verbinding is).<br>The schakel (d.w.z. het https-protocol word gebruikt g geeft aan dat ereen bev

# **Systeemvereisten**

De LATITUDE Link-viewer en het LATITUDE Link-importprogramma zijn ontwikkeld om op een Windows-besturingssysteem te worden uitgevoerd. En the state of the state of the state of the state of the state of the state of the state of the state of the state of the state of the state of the state of the state of the state of the state of the state of the state o

De LATITUDE Link-viewer is ontwikkeld om op de volgende webbrowsers te gebruiken:

- Internet Explorer®-browser
- Mozilla Firefox™-browser
- Google Chrome™-browser

*OPMERKING: De LATITUDE Link-viewer en het LATITUDE Link-importprogramma zijn ontwikkeld met besturingssystemen en browsers die op dat moment actueel waren. Het is mogelijk dat de software niet goed werkt met besturingssystemen of browserversies die later zijn uitgebracht. Neem contact op met de technische dienst van Boston Scientific via +1-800-CARDIAC (227-3422) of uw lokale gelieerde onderneming voor een lijst van ondersteunde besturingssystemen en webbrowsers.* TUDE Link-importprogramma. zijn<br>
intgevoerd.<br>
m op de volgende webbrowsers te gebied<br>
wiewer en het LATITUDE Link-importprogramma.<br>
Link-importprogramma.<br>
Link-importprogramma.<br>
Link-importprogramma.<br>
Link-importprogramma. E. Sink-importprogramma\_zijn<br>
ontwikkeld<br>
pde volgende webbrowsers te gebruiken.<br>
pde volgende webbrowsers te gebruiken.<br>
exercit version.<br>
exercit version. Skal in programma.<br>
exercit met besturingssystemen of browserver. Enik-Iniportprogramma<br>
Le volgende webbrowsers te gebruiken.<br>
Solo de volgende webbrowsers te gebruiken.<br>
Solo de volgende webbrowsers te gebruiken.<br>
Solo de volgende webbrowsers te gebruiken.<br>
Solo de volgende under propr Plande webbrowsers te gebruiken.<br>
1899 – Maria Barriston, 1999<br>
1899 – Maria Barriston, 1999<br>
1899 – Maria Barriston, 1999<br>
1899 – Maria De John Maria Barriston, 1999<br>
1899 – Maria Barriston, 1999<br>
1899 – Maria Barriston,

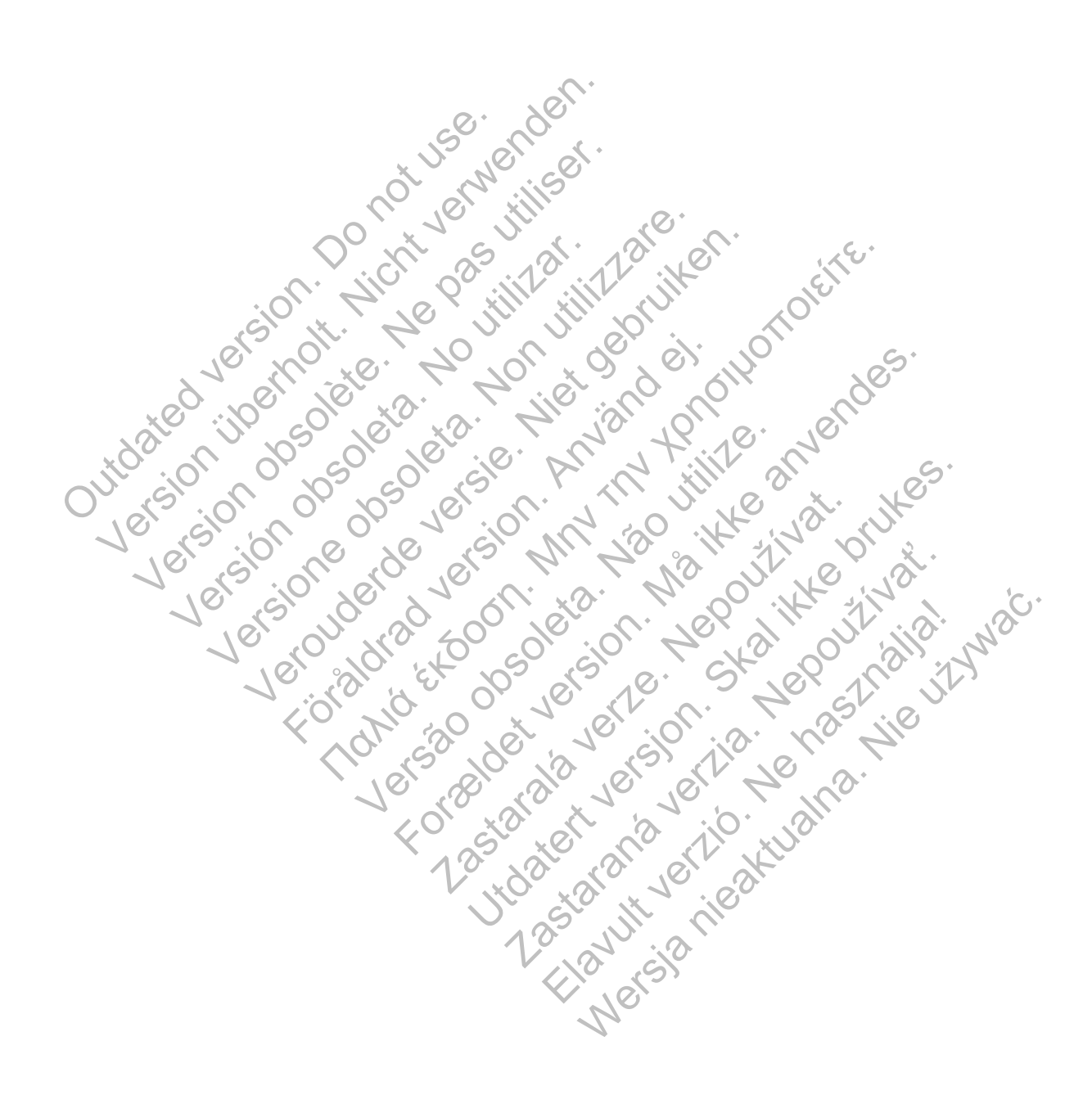

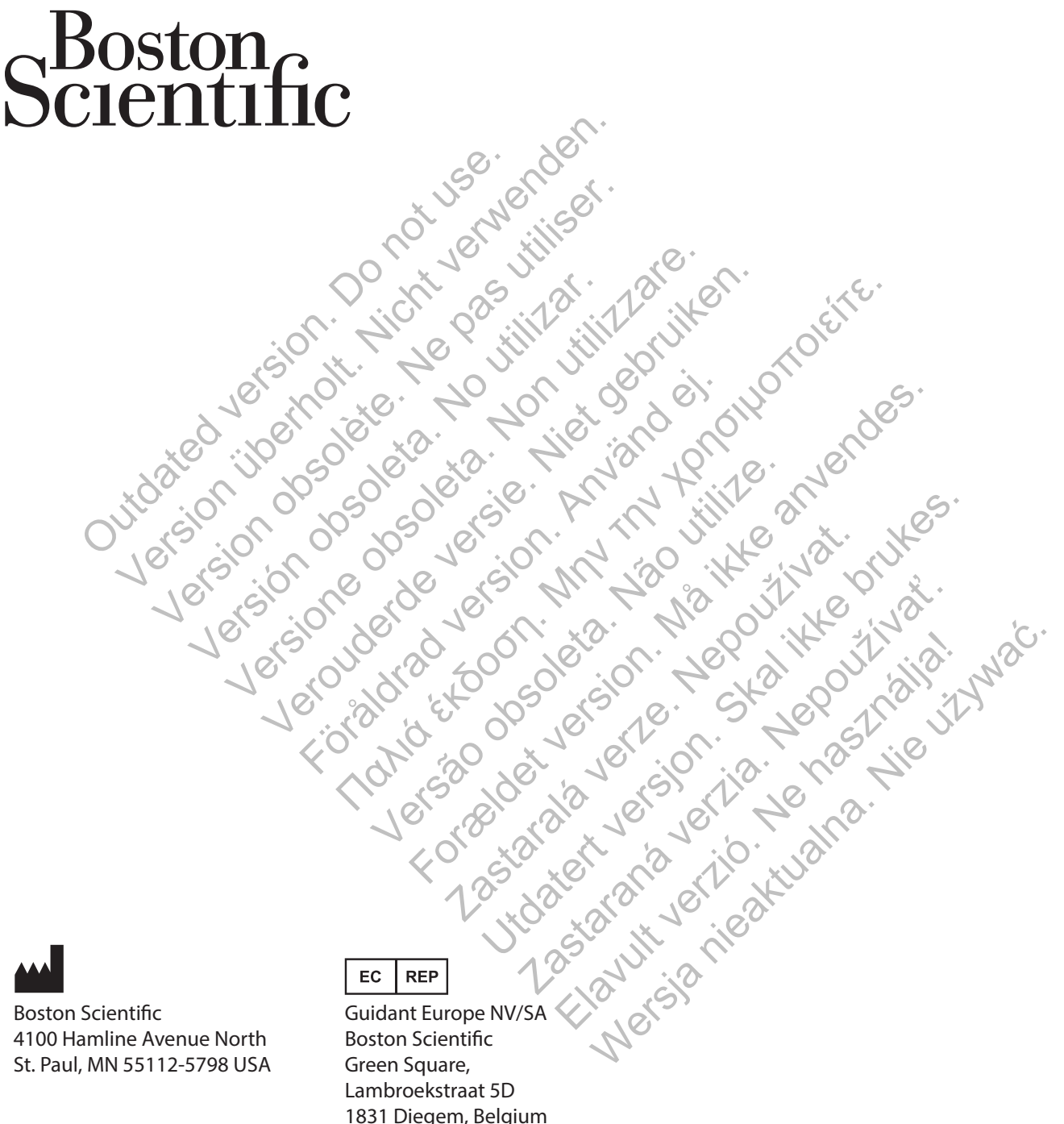

Boston Scientific 4100 Hamline Avenue North St. Paul, MN 55112-5798 USA

1.800.CARDIAC (227.3422) +1.651.582.4000 www.bostonscientific.com Guidant Europe NV/SA Boston Scientific Green Square, Lambroekstraat 5D 1831 Diegem, Belgium

1.800.CARDIAC (227.3422) +1.651.582.4000 www.bostonscientific.com

\*359387-006\*

359387-006 NL 2014-09